## **ADD OR REMOVE MEETING ATTENDEES**

## **INVITE ATTENDEES**

- $\mathbf{\hat{v}}$  Do one of the following to add additional people to invite to the meeting:
	- Under your name, click the option, **Click here to add a name**.
	- $\triangleq$  Input the name of the person who you want to attend the meeting.
	- That person's name will have to be in the **Global Address List** in order for this to work.
	- For a list of the members of the organization, it is best to use the **Global Address List**.
	- $\triangleleft$  Click the arrow symbol to the left of the person's name.
	- $\triangle$  A drop-down menu will appear.
	- $\triangle$  Choose one of the options from the list. These options are:
		- **Required Attendee**
		- **Optional Attendee**
		- **Resource** (Room or Equipment)

or

- Click **Add Attendees**.
- The **Select Attendees and Resources** window will display (see illustration on next page).
- <sup>t</sup> In the **Search** box, enter the first name of a person you want to invite to the meeting.
- For each name entered, click one of the buttons: **Required, Optional**, or **Resources**.
- $\triangle$  The name of the selected attendee will appear in the box.
- $\ddot{\mathbf{r}}$  The status of the invitee will be highlighted in one of the colors shown in the illustration below.

Busy Z Tentative | Out of Office | Working Elsewhere | No Information | Outside of working hours

- The **No Information** status would indicate that the person is not an Exchange client or that they are not using the Calendar feature in Outlook.
- **The blue highlighted** area indicates the time of the appointment.
- Click **Appointment** in the **Show Group**.
- **The Appointment** window will appear.
- The names of the **Invitees** will appear in the **To** box.
- **T** In the **Subject** box, type a description of the meeting.
- Enter the location for the meeting in the **Location** box.
- **T** To make the meeting recurring, click the **Recurrence** button and select a recurrence pattern.
- $\ddot{\mathbf{r}}$  Select any other desired options.
- To add additional invitees or to change the time, click the **Scheduling Assistant** button.

## **REMOVE ATTENDEES**

- It is a very simple process to remove attendees from a meeting request. To do so:
- Click the **Meeting** in the **Calendar**.

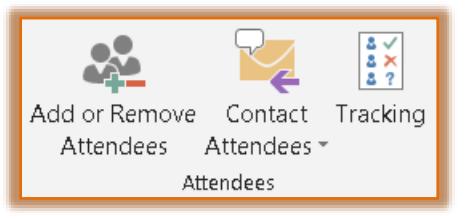

In the **Attendees Group**, click the **Add or Remove Attendees** button (see illustration below).

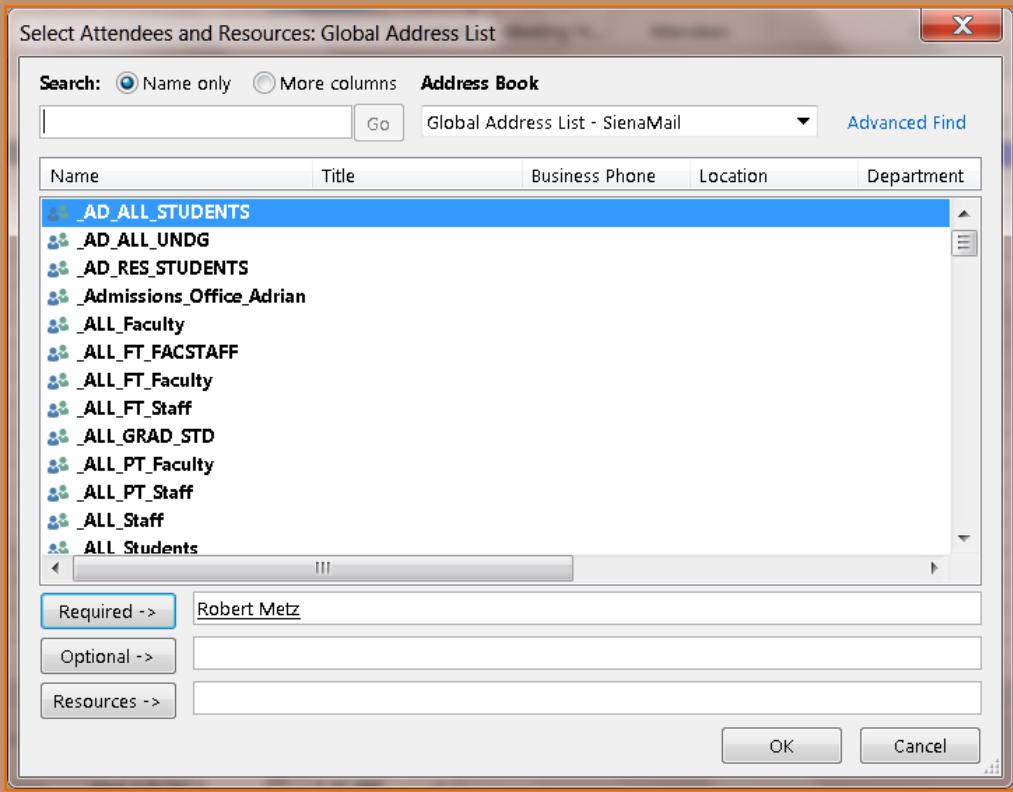

- The **Select Attendees and Resources** window will appear.
- $\ddot{\mathbf{r}}$  Click the attendees name in the list.
- **Press the Delete** key on the keyboard.
- Click the **OK** button to exit the dialog box.
- Click the **Send Update** button.
- $\hat{\mathbf{r}}$  A message will appearing confirming the change.
- Select one of the options and then click **OK**.